# **User Manual For Passport Noc Appication**

- 1. સૌ પ્રથમ HRMS Module ઓપન કરવા માટેGoogle Chrome માાં **Http://[192.168.15.130](http://192.168.15.130/)** લખી Intranet Site Open કરવી
- 2. ત્યારબાદ ડાબી બાજુ પર Microtech New Module પર કલીક કરવા થી નીચે મુજબ નું Login ફોર્મ Open થશે

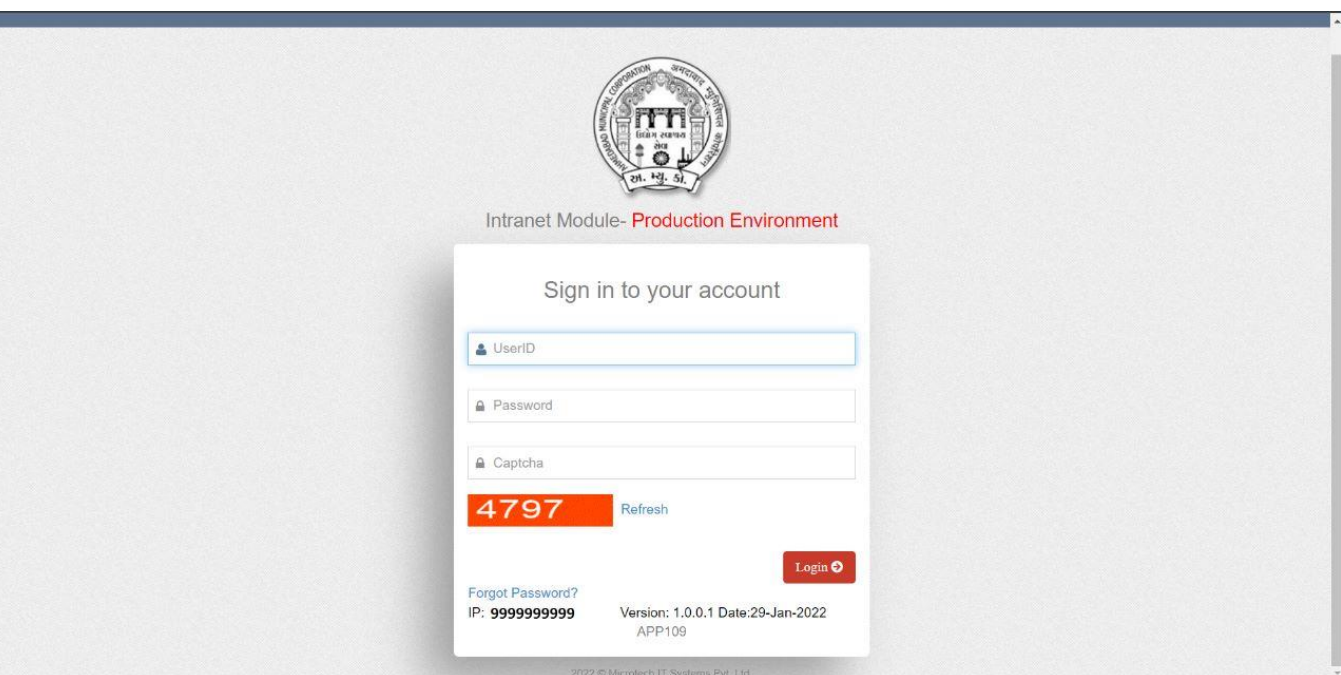

**Login Page**

- 1. સૌ પ્રથમ લોગ ઈન થવા માટે કમમચારીએ પોતાનો એમ્પ્લોય નાંબર નાખવો.
- 2. ત્યારબાદ કમમચારીએ પાસવડમનાાંખાના માાં **Password** નાખવો.
- 3. તેમજ નીચે દર્શાવેલ CAPTCHA નાખવો.
- 4. ત્યારબાદ **Login** બટન પર ક્લલક કરવા થી તમારા Mobile Number પર આવેલ OTP Verify Your OTP ના પેજ માાં નાખવાનો રહશે (અત્યારે પેજમાં માં આવતો 6 આંકડાનો નંબર OTP તરીકે નાખવાનો રહશે). Verify Your OTP નું પેજ આ મુજબ નું હશે:

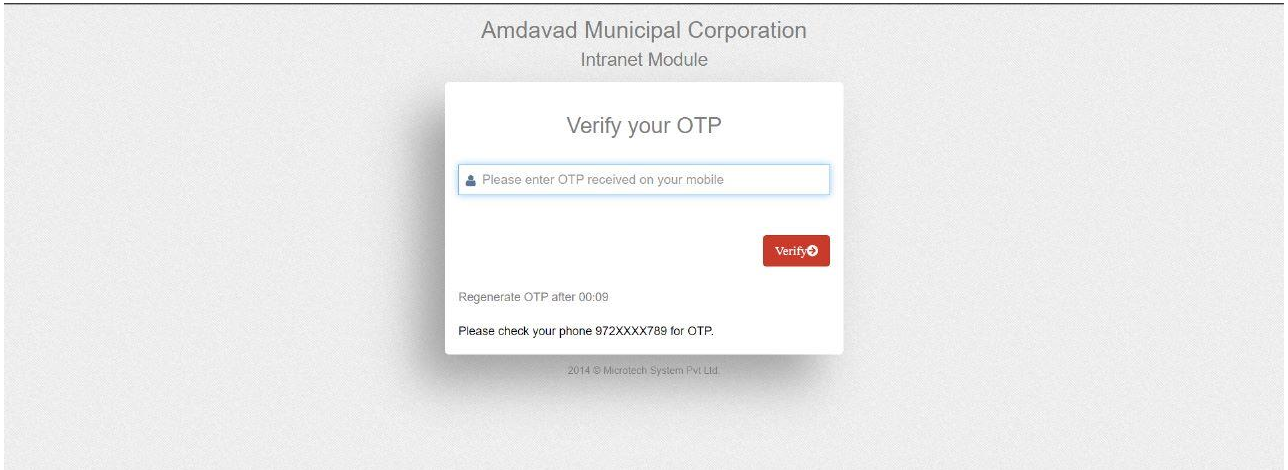

• તમારા રજીસ્ટર કરાયેલ મોબાઈલ.નાં. પર આવેલ OTP નાંબર દાખલ કરવો.

**ન ોંધ** : તમારો રજીસ્ટર કરાયેલ મોબાઈલ નાં. જો ખોટો હોય અથવા હાલનાાં મો.નાં. બદલવા માટે નીચે આપેલ ઈ-મેઈલ આઈ-ડી પર મેઈલ કરવો.

E-Mail :- amctcshelpdesk@ahmedabadcity.gov.in

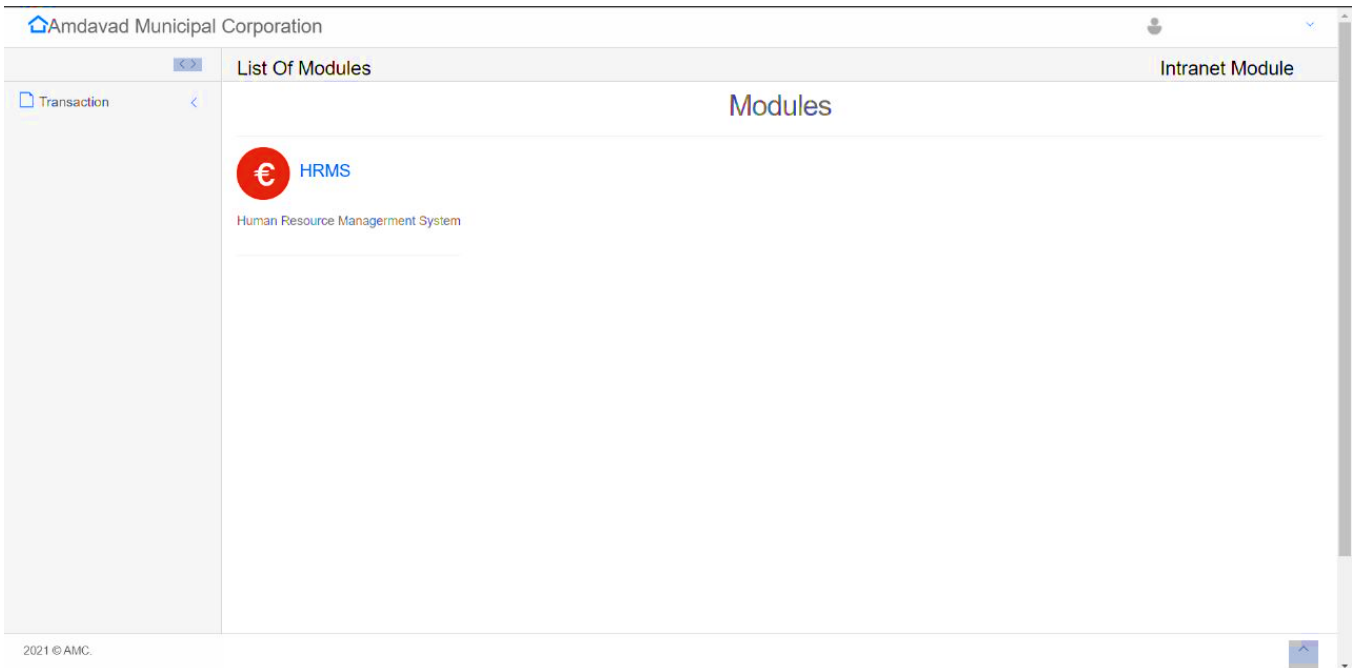

### **Intra** Home **Page**

- હોમ પેજ પર લોગીન કરેલ કર્મચારીનું નામ, નંબર અને Department નામ ઉપર ના ભાગ પર આવી જશે. HRMS module માં જવા માટે HRMS ની પસંદગી કરો.
- HRMS ની પસંદગી કરવાથી HRMS ના હોમ પેજ માં દાખલ થવાશે. HRMS નું હોમ પેજ આ મુજબ નું હશે:

## **HRMS Home Page**

• પાસપોટમ NOC માટેએ્લીકેશન કરવા હોમ પેજ માાં આવેલ SELF-SERVICE સેકશનમાાં **APPLY NOC** Form પર ક્લલક કરવાથી નીચે મુજબ નું ફોર્મ જોવા મળશે.

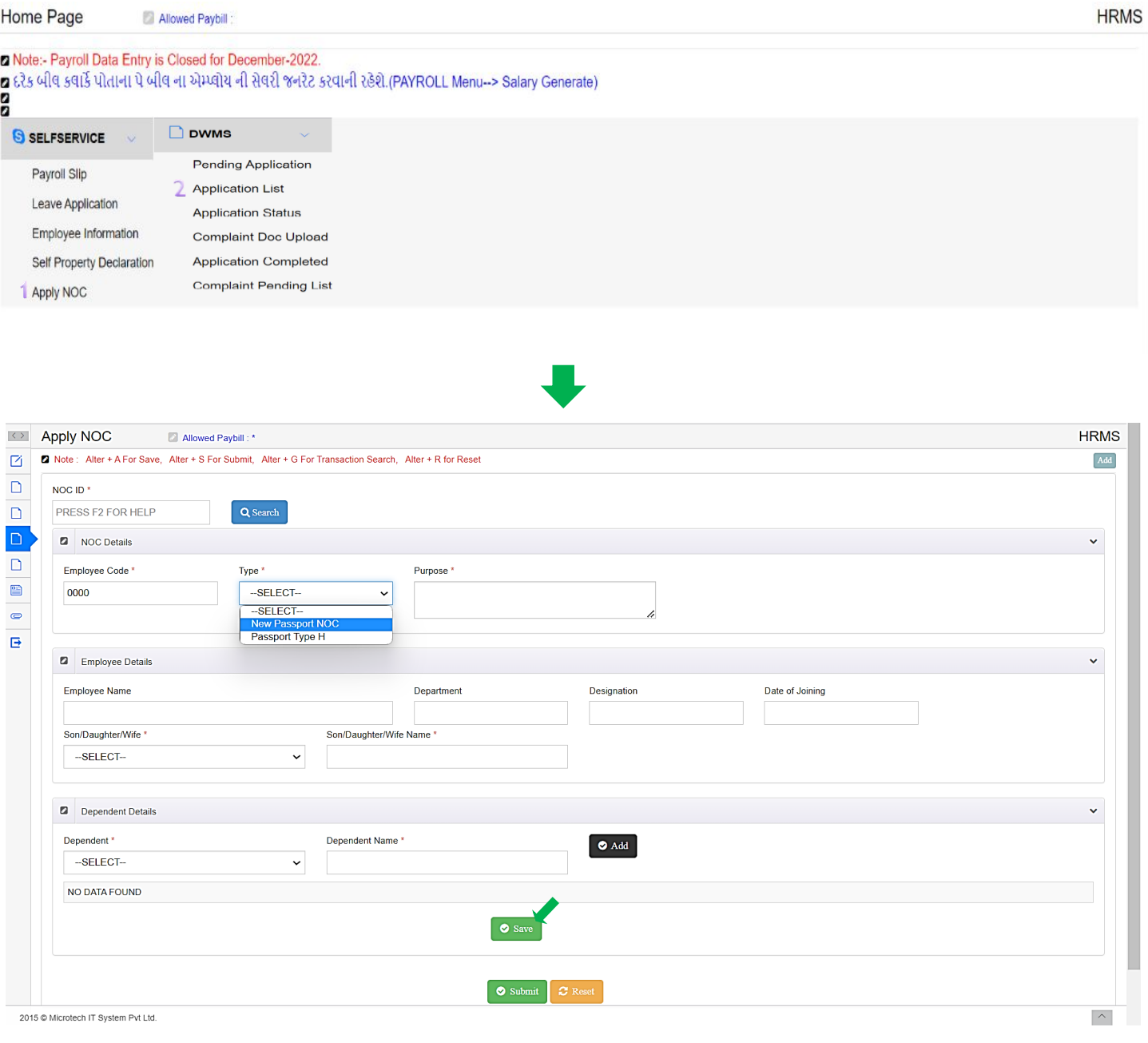

- એપ્લીકેશન કરવા Employee No. નાખીને એન્ટર કરવું.
- Employee ની વિગત આવ્યા બાદ Dropdown List માંથી , Passport Noc ની Type સિલેક્ટ કરવાની રહેશે.
- Dropdown (Son/Daughter/Wife) List માંથી Relation સિલેક્ટ કરી અને તેનું નામ લખો.
- ત્યાર બાદ Dependent નું Relation Dropdown List માંથી Select કરી સામે તેનું નામ લખો. એક કરતા વધારે Dependent હોય તો **Add Button** પર ક્લલક કરવુાં.
- Dependent નાાં નામ માાં સુધારો કરવા **Edit** અને Entry કાઢવા **Delete Button** નો ઉપયોગ કરવો.
- ત્યાર બાદ આપેલ **Save Button** પર ક્લલક કરી **NOC ID** નાંબર જનરેટ કરવાનો રહેશે.

#### નોંધ. NOC ID નંબર જનરેટ કરવો ફરજીયાત રહેશે.

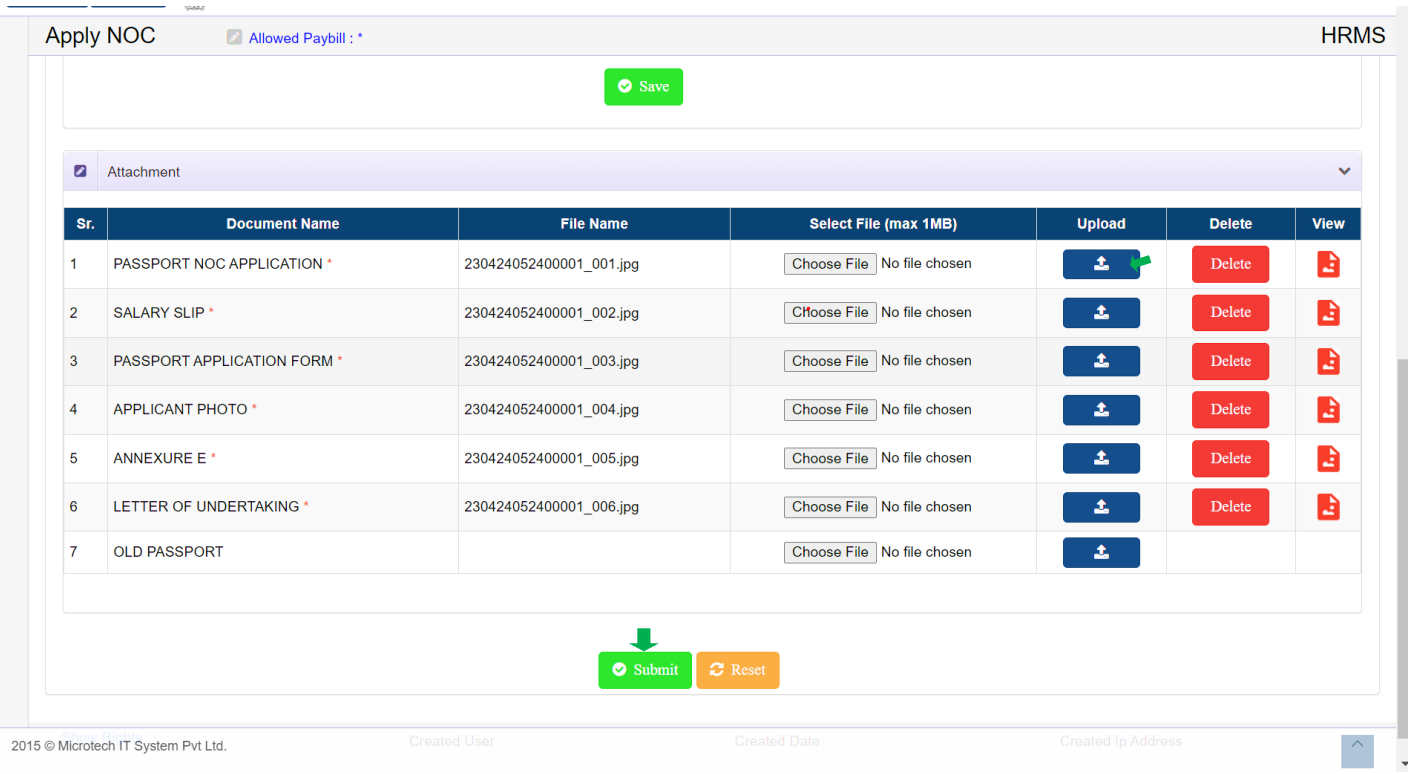

- **Save** કર્યા બાદ નીચે મુજબ Attachment Field માં જરુરી Document પસંદ કરી Upload કરવું. Upload કરેલા Document ની સામે આવેલ **View Pdf Button** પર ક્લલક કરી જોઈ શકાશે.
- ફોમમ માાં આપેલ તમામ ક્વગતો ભયામ બાદ નીચે આપેલ **Submit Button** પર ક્લલક કરવુાં.
- Submit કરેલી Application Create થઈને Concerned Department સુધી ફોરવર્ડ થઈ જશે. નોાંધ. **Note Down The Genrated NOC ID For Further Communication.**
- **Application Status** :

એમ્પ્લોયે તેને કરેલ APLICATION નું STATUS જોવા હોમ પેજ માં આવેલ DWMS સેકશનમાં APPLICATION LIST Form પર ક્લિક કરવાથી નીચે ફોર્મ ખુલી જશે.

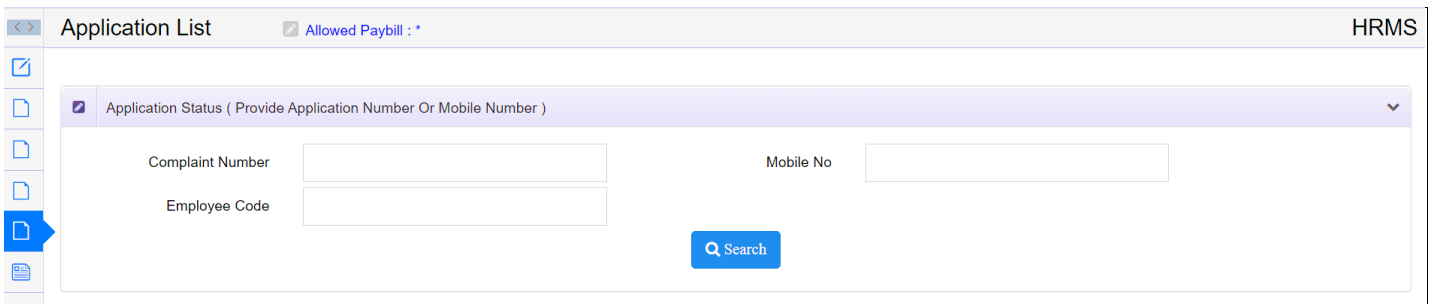

#### User Manual For Passport NOC Application

આવેલ ફોમમમાાં એમ્પ્લોય નાં. નાખી **SEARCH** કરવાથી નીચે મુજબ list આવે જશે.

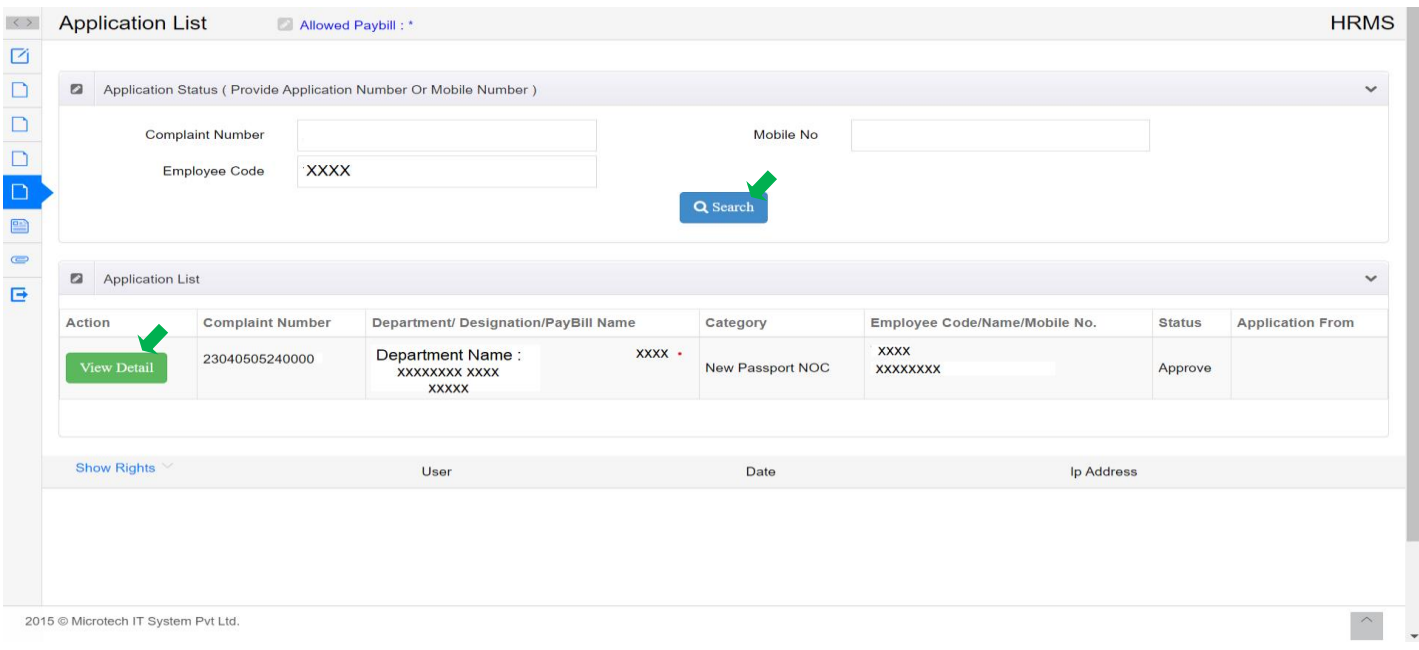

Application નુાં હાલનુાં status જોવા **View Detail** button પર click કરવુાં જેથી નીચે મુજબ ફોમમમાાં તેનુાં current status જોવા મળશે.

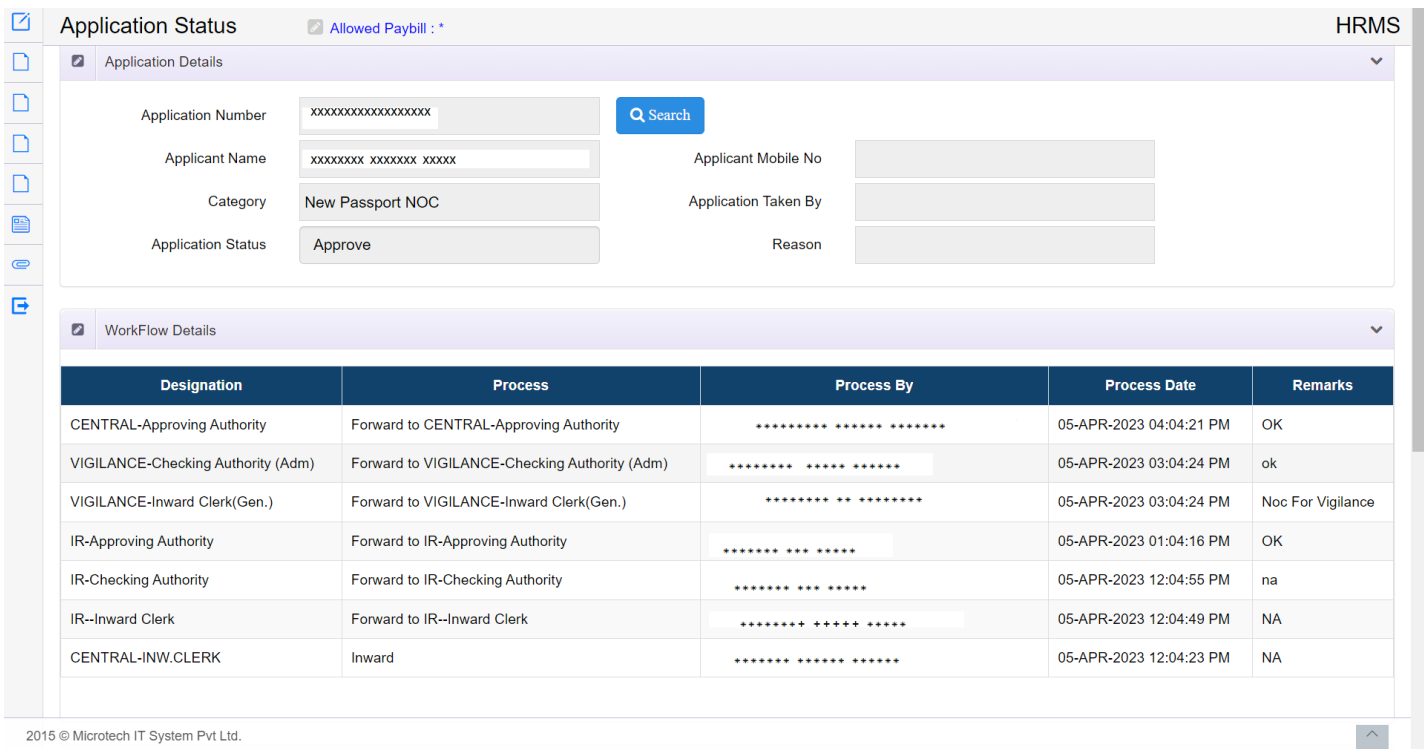